# Enable Online Checkin

For **Booking.com** guests

hotelinking

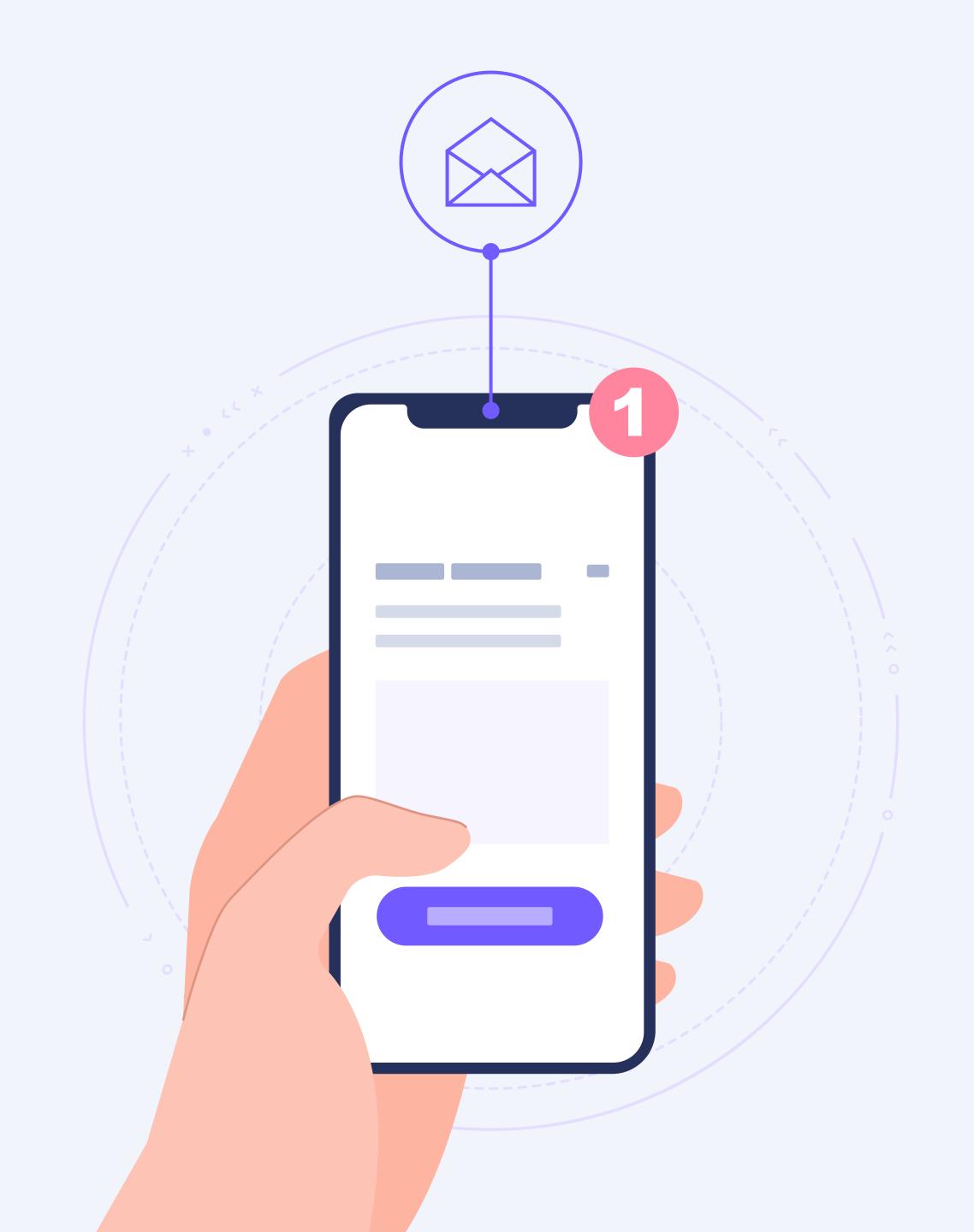

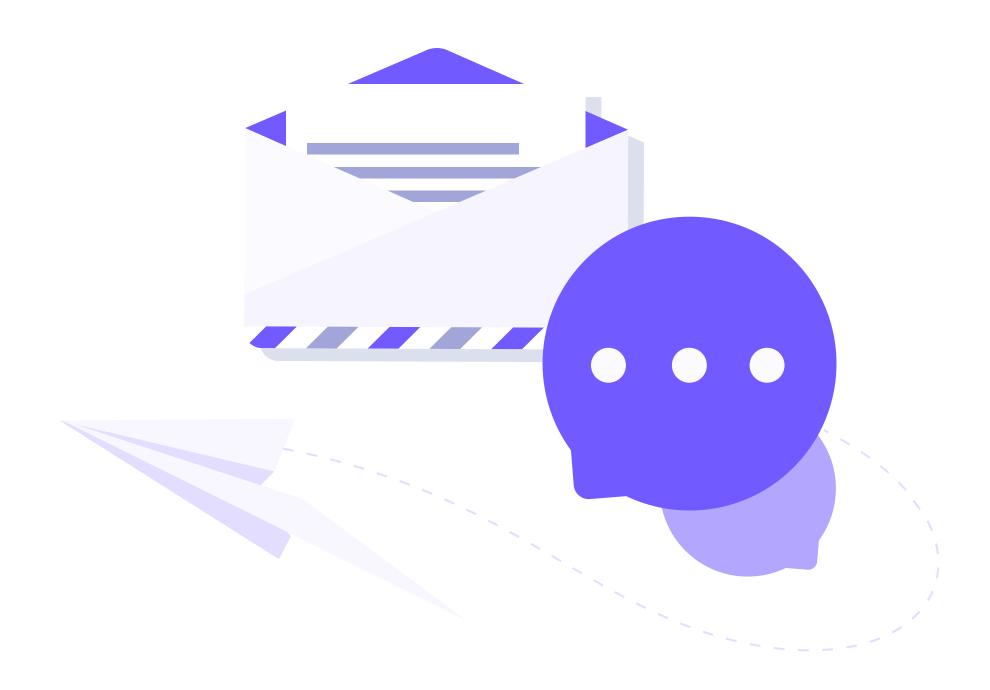

# Enable Online Checkin for Booking.com guests

Online Checkin enables guests to **check-in online from any device**, in an automated manner and without involving a receptionist.

Travellers with **bookings from any channel** (direct web, TTOO, OTA) can easily check-in online before the arrival or upon arrival to the hotel using its WiFi.

Since it is a **100% web tool**, you can easily promote it both on the corporate website, pre-stay emails, QR codes, or on any kiosk or tablet at the reception.

It is even possible to **offer an easy and secure online check-in** to guests who have booked through intermediaries such as OTAs and TTOOs.

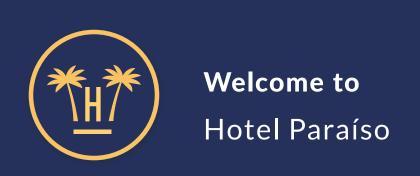

**BOOKING** 

**HK22GFD898** 

Select a guest and Check-in:

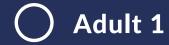

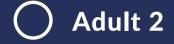

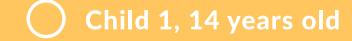

#### CONTINUE

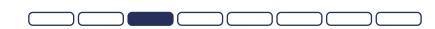

# How to check-in online from Booking.com?

To enable guests with bookings from Booking.com to check-in online, we indicate the following steps that you must follow on the platform that the OTA makes available to manage hotels on their website.

The objective is to create an automated email with the link to Online Checkin so that guests who booked on Booking.com can check-in at your property.

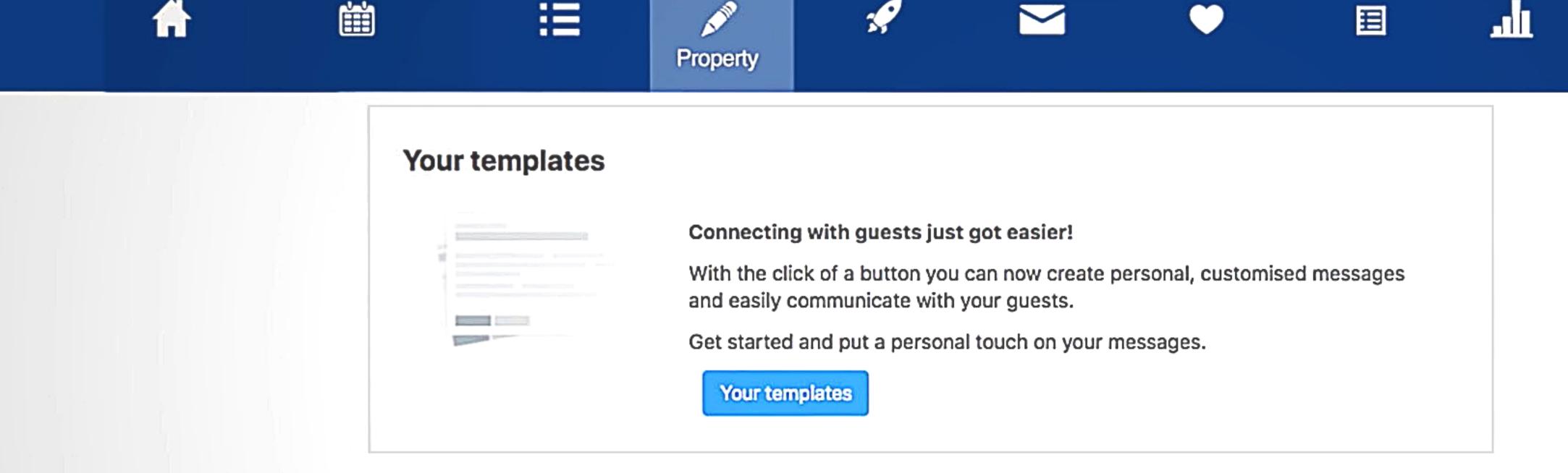

To set up and schedule a message template, you need to log in to the Extranet or the Pulse app.

Click the Extranet's **Property** tab located in the top menu or More in the Pulse app, then select **Messaging preferences**.

In the last module on the page, click the button: **Your templates**.

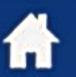

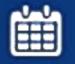

Local information

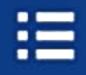

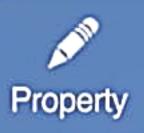

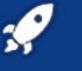

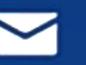

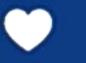

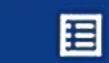

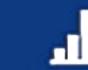

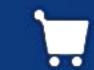

### **Templates** Create new template Create, update and manage all of your message templates Welcome Welcome Message English Chinese Italian Japanese X Reservation Confirmation English X Arrival English Chinese Dutch X Looking forward to your arrival English Chinese Dutch X

Here you can see all the templates you have and create new ones. From this panel you can also update or delete templates. Click the **Create new template** button.

#### **Templates**

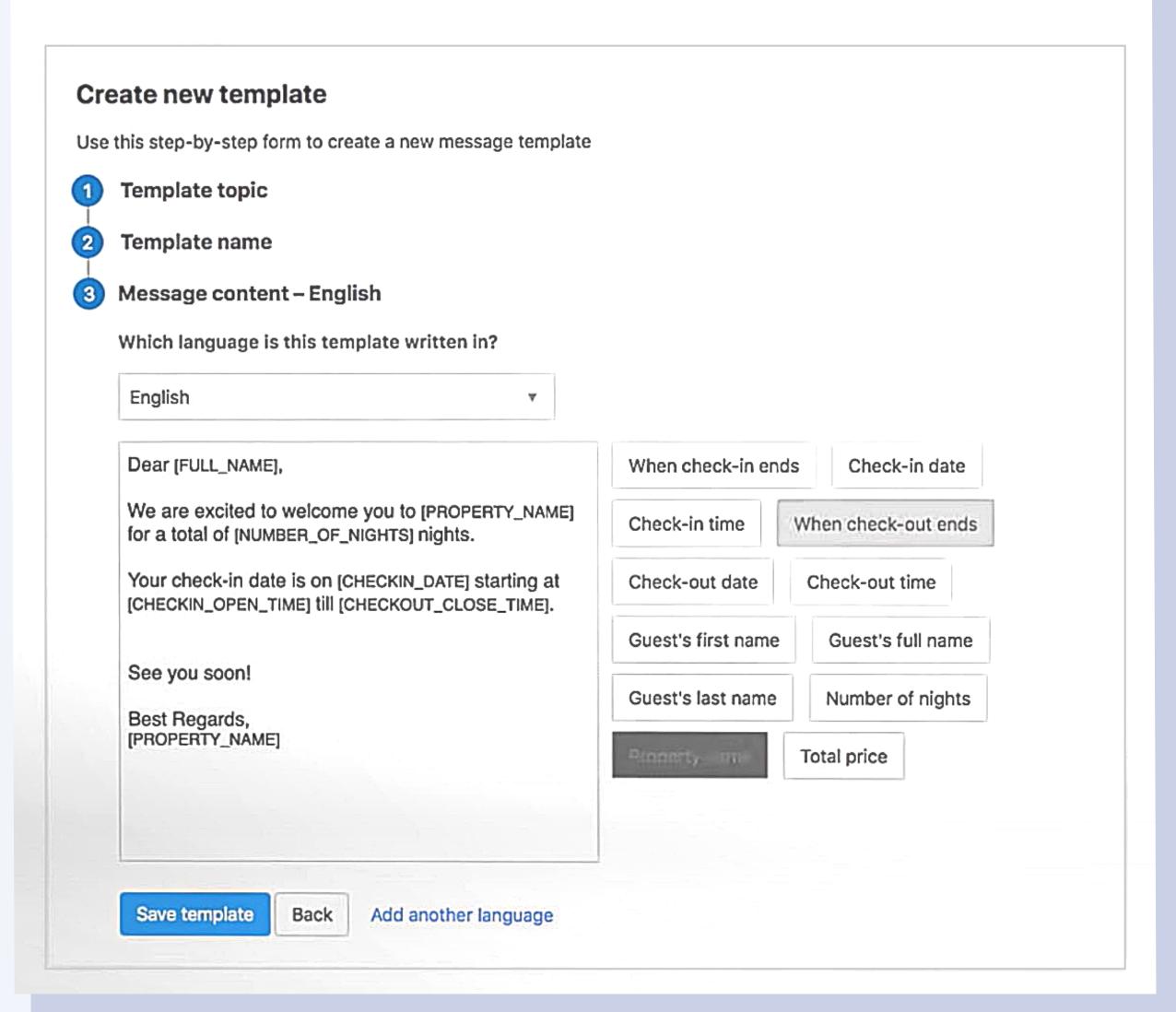

#### **Enable Online** Checkin

On this page you must choose the topic of the template, give it a name, select the language of the mail and write the content of the message.

In the body, you have to **insert the link to Online Checkin** so guests who booked on Booking.com can check-in. Before saving the changes, you can also create the same message in other languages.

Click Save template to finish.

To schedule this template, click the **Property** tab and select **Message preferences.** Scroll down until you find the **Template scheduler** module and click the button.

Select the template you want to schedule and in what language from the drop-down menu. You can set up templates for any of these key stages of the booking process:

- When the person makes the reservation
- Three days before arrival
- One week before arrival
- The day of the arrival
- One day before arrival
- One day before departure

Finally choose when you want to send the template and click **Add to** schedule.

## Schedule a template

Add to schedule

Automate the templates you regularly send to guests.

Which template would you like to schedule?

| Welcome message                 | <b>\$</b>          | Create a new template |
|---------------------------------|--------------------|-----------------------|
| Which language should this tem  | nplate be sent in? | <u> </u>              |
| English                         | \$                 |                       |
| When would you like to send it? |                    |                       |
| Select a time                   | \$                 |                       |
|                                 |                    |                       |

Cancel

### Related content

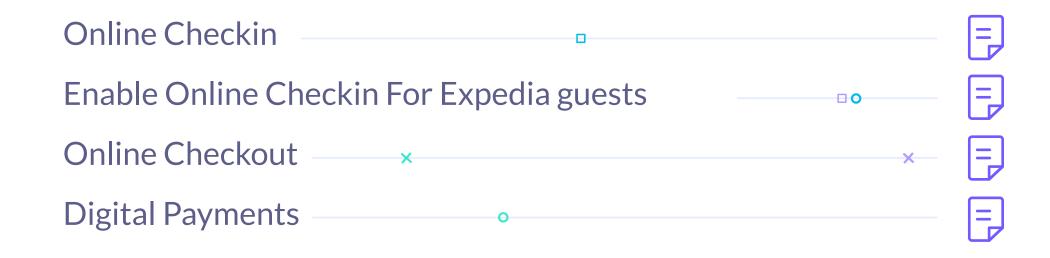

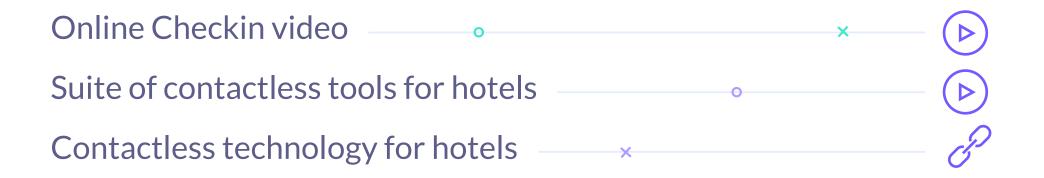

## noteinang

CONTACTLESS TECH TO CONNECT WITH YOUR GUESTS

Carretera de Valldemossa, Km. 7,4 Parc Bit. Edifici Disset 3ª Planta Puerta D7, 07120

www.hotelinking.com | help@hotelinking.com

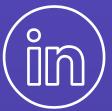

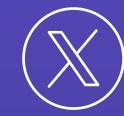

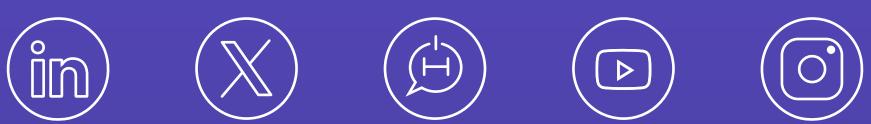

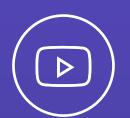

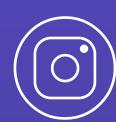